# **Configurar visualização e limites padrão do relatório do CUIC**

### **Contents**

Introdução Pré-requisitos **Requisitos** Componentes Utilizados Modificação no Modo de Exibição e Limite Padrão do Relatório Cenário de teste Etapas de Configuração Detalhadas Verificar Habilitar o relatório personalizado como gadget no Finesse

## **Introdução**

Este documento descreve o processo de modificação da exibição e do limite do relatório CUIC com base no cenário de teste fornecido.

# **Pré-requisitos**

#### **Requisitos**

A Cisco recomenda que você tenha conhecimento destes tópicos:

- Cisco Unified Intelligence Center (CUIC)
- Contact Center Express

#### **Componentes Utilizados**

Este documento não se restringe a versões de software e hardware específicas.

As informações neste documento foram criadas a partir de dispositivos em um ambiente de laboratório específico. Todos os dispositivos utilizados neste documento foram iniciados com uma configuração (padrão) inicial. Se a rede estiver ativa, certifique-se de que você entenda o impacto potencial de qualquer comando.

# **Modificação no Modo de Exibição e Limite Padrão do Relatório**

#### **Cenário de teste**

Por padrão, a exibição 'Relatório de estatísticas de filas do Contact Service de agentes' tem quatro colunas como ID do agente, Nome da fila do Contact Service (CSQ), Chamadas em espera e Chamada mais longa na fila. Modificar o Relatório de estatísticas de filas do Contact Service que exclui a coluna AgentID e as colunas Call-In Queue devem exibir apenas as chamadas que aguardam por mais de dois anos.

Em poucas palavras, a exibição do relatório modificado aparece com:

- 1. Colunas como Nome da CSQ, Chamadas em espera e Chamada mais longa na fila.
- 2. Somente as filas do Contact Service em que as chamadas em espera violam um determinado número (por exemplo, 2) devem ser listadas.

#### **Etapas de Configuração Detalhadas**

- Faça login no CUIC com o URL: 1. <https://fqdn:8444/cuicui/Main.jsp>
- Escolha **Relatórios > Estoque > Dados dinâmicos do Unified CCX > Agente > Relatório de** 2. **estatísticas de CSQ do agente**.
- 3. Renomeie e salve o Relatório nas opções do Menu Ações.

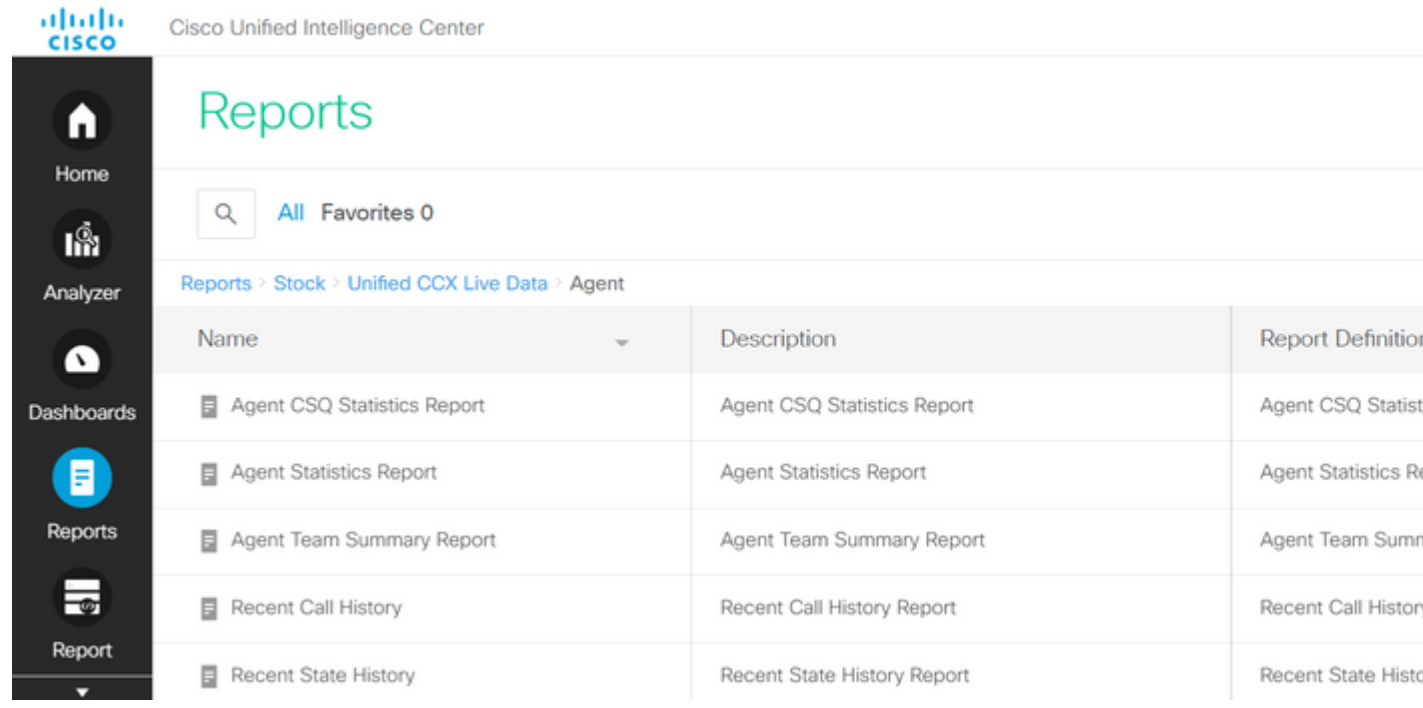

4. Navegue até o local do relatório salvo recentemente. Escolha **Editar** no relatório no menu Ações.

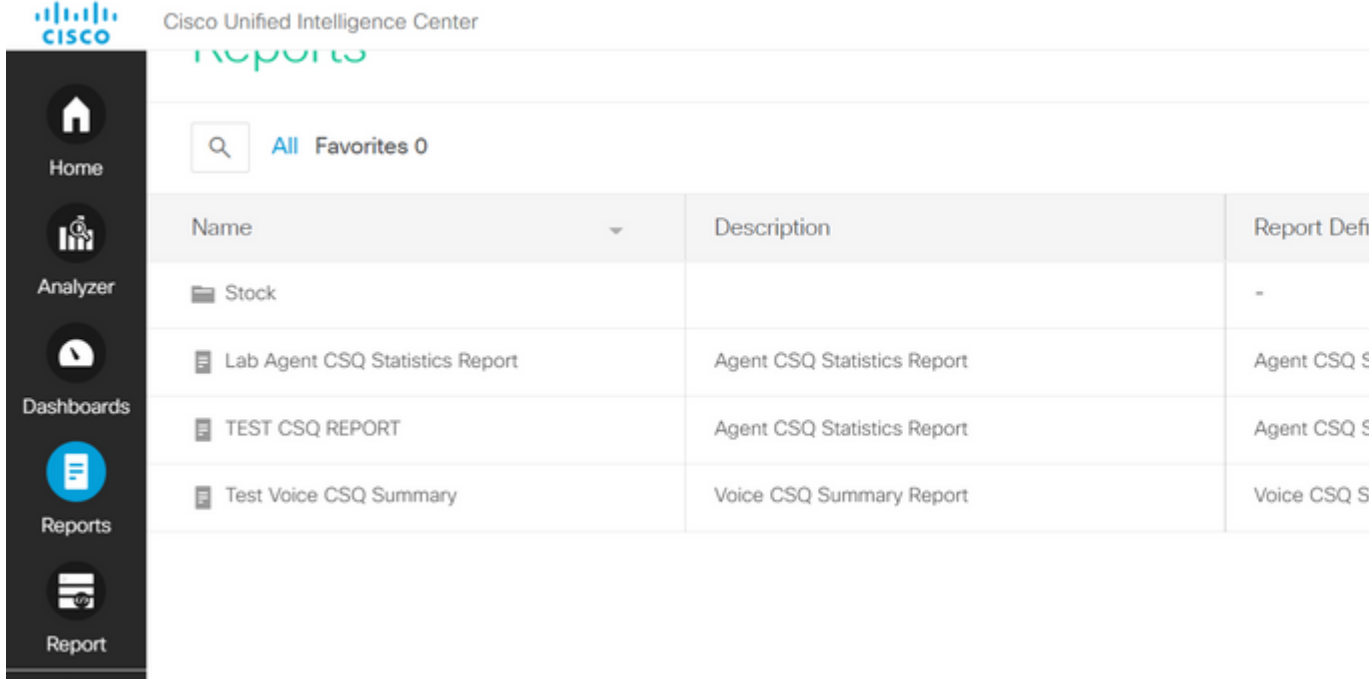

5. Clique em **Avançar** para acessar a guia Gerenciar exibições e personalizar a exibição de colunas.

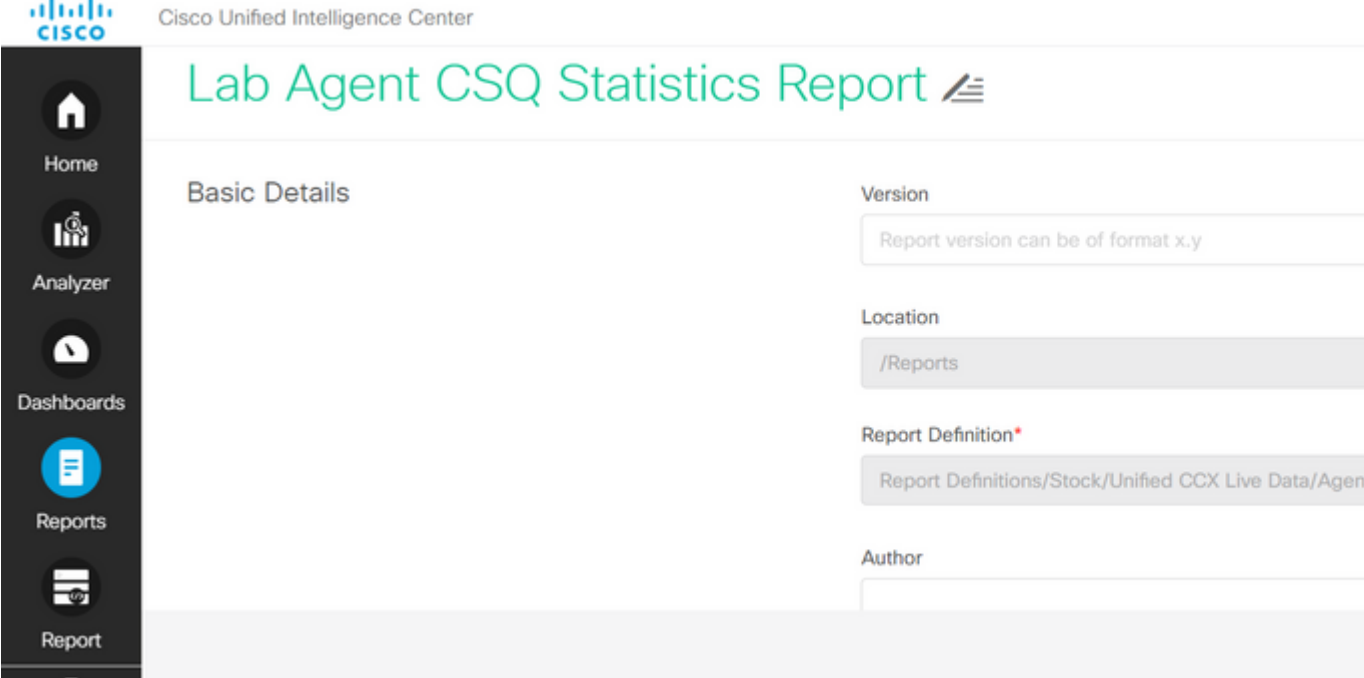

6. Para a Exibição de Grade padrão, escolha **Editar Exibição** no Menu Ações.

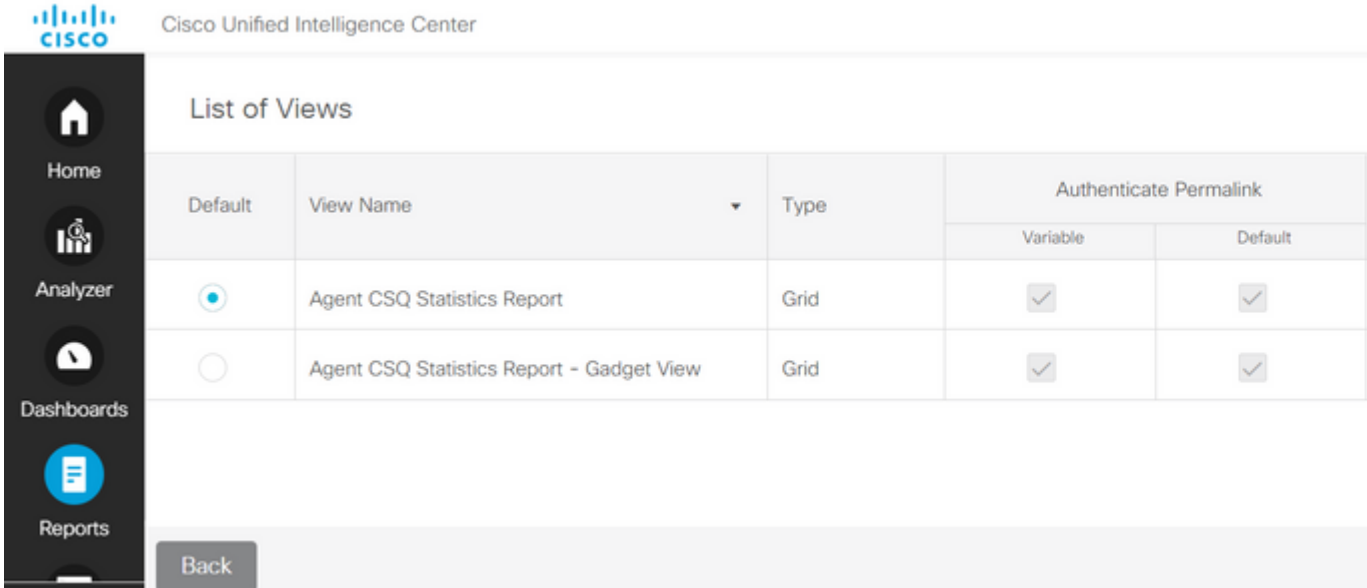

Escolha e remova o Valor da ID do agente do nome do campo da lista selecionada para a lista 7. disponível.

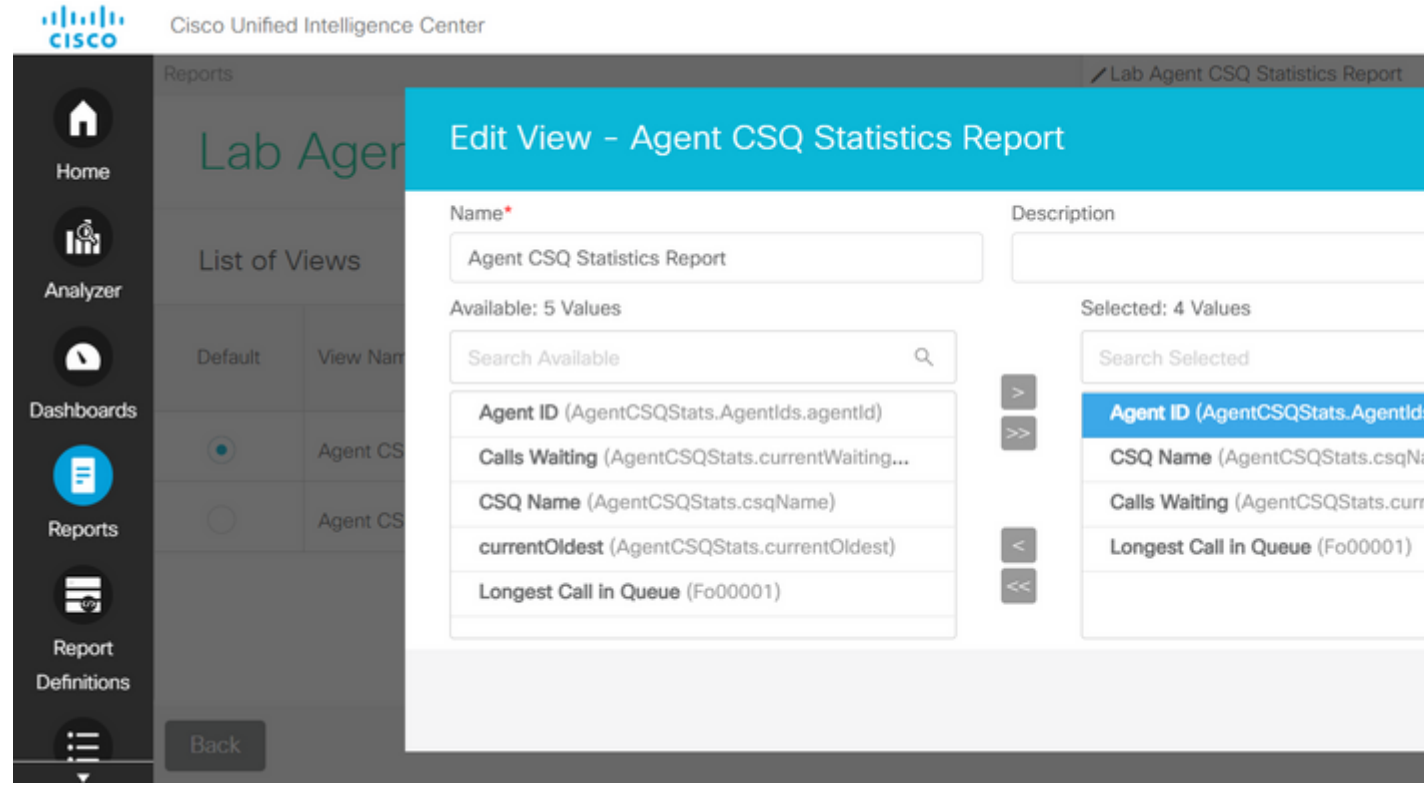

8. Observe que a lista selecionada tem apenas três valores.

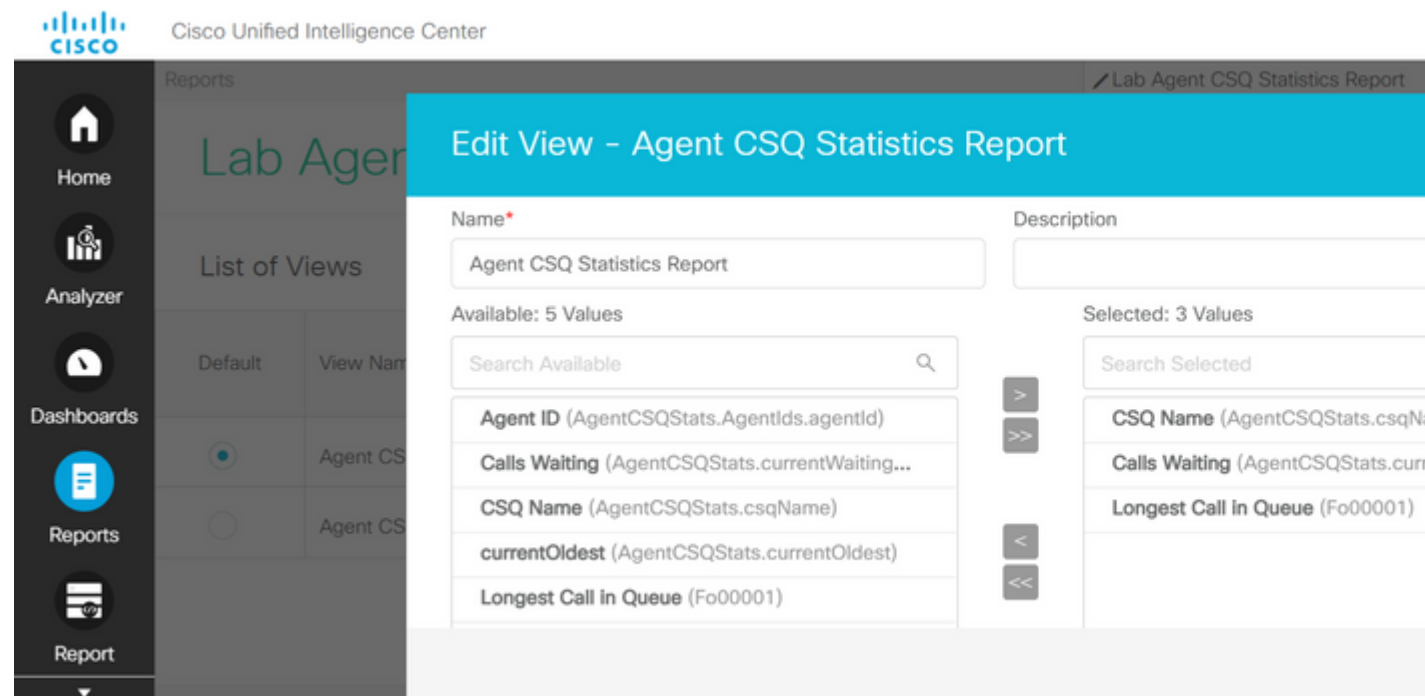

- Salve as alterações e clique em **Próximo** para adicionar Limites. Em **Criar novo limite**, escolha: 9.
	- Campo como Chamada em espera
	- Operador como Maior que
	- Valor como dois
- 10. Escolha **Cor de preenchimento** para realçar os limites definidos no relatório (opcional).

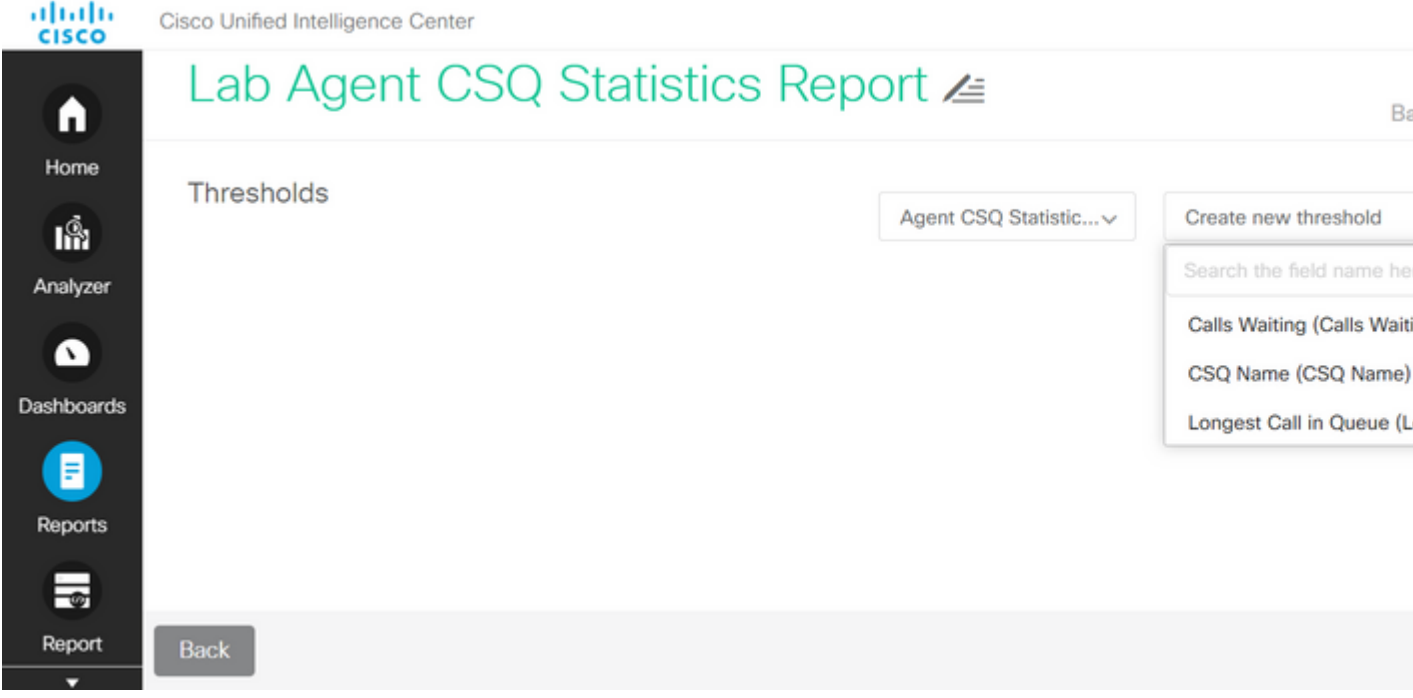

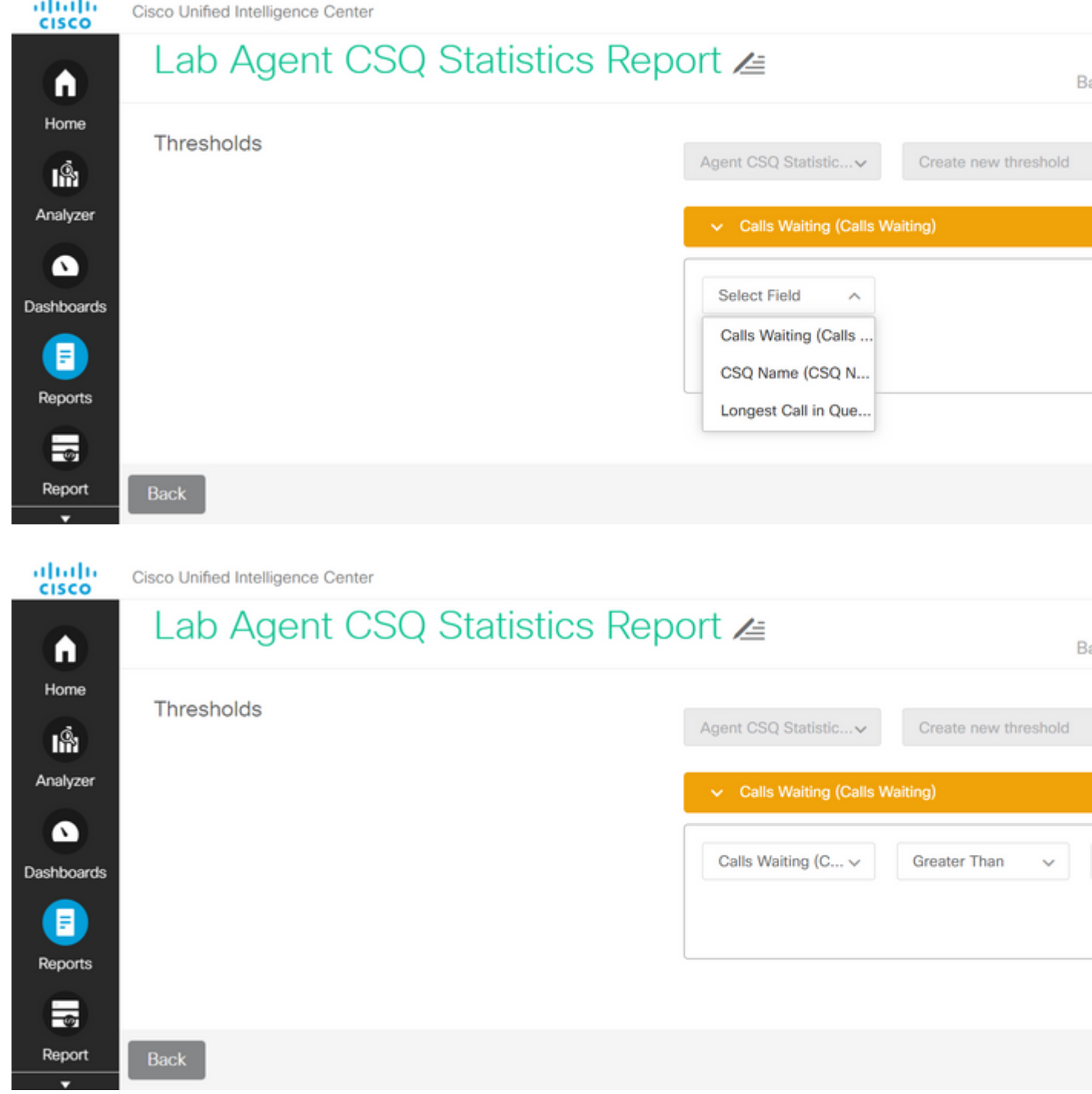

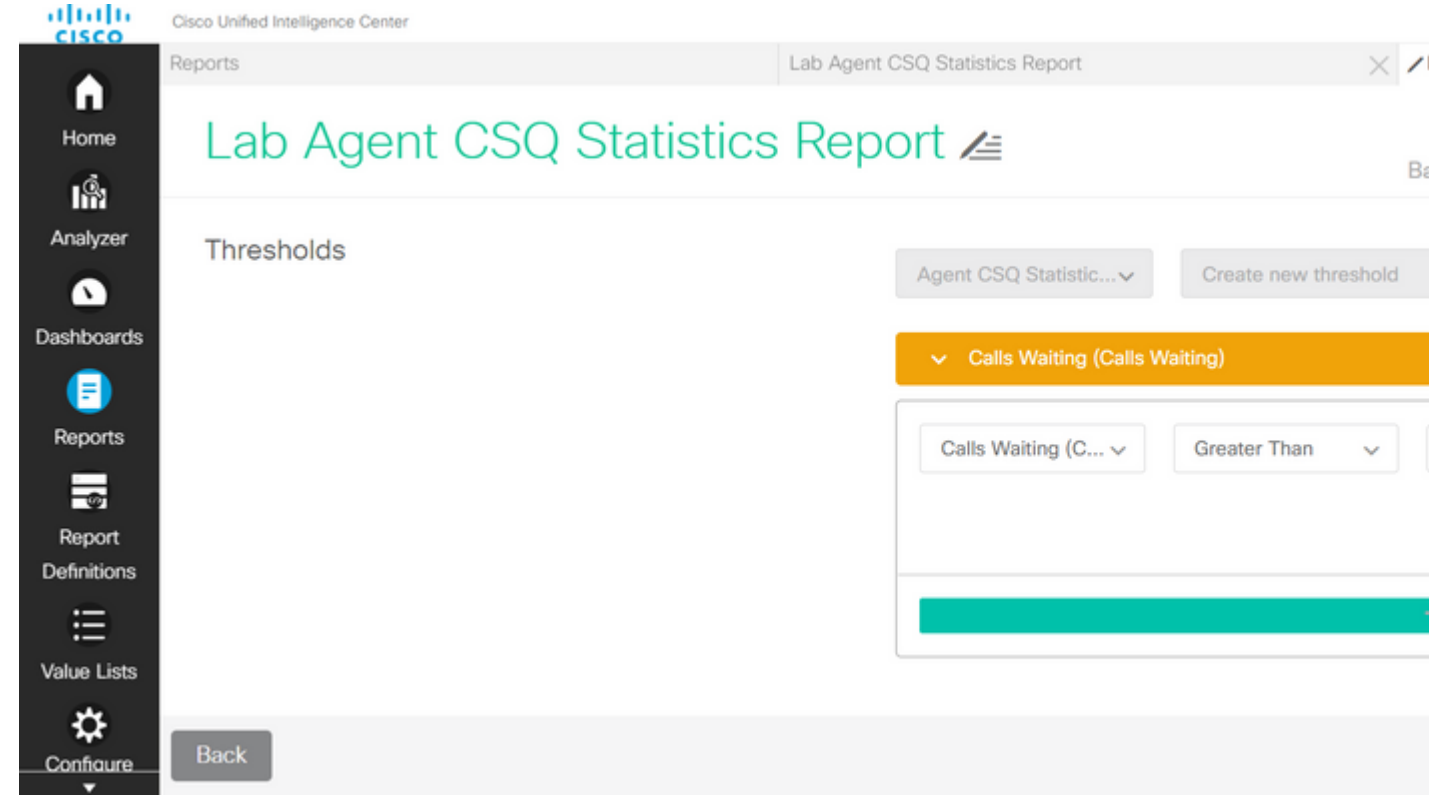

11. Clique em **Concluído** e **Concluir.**

#### **Verificar**

Execute o relatório e observe que ele exibe as filas do Contact Service com chamadas mais de duas realçadas em VERMELHO que correspondem à exibição modificada e aos valores de limite.

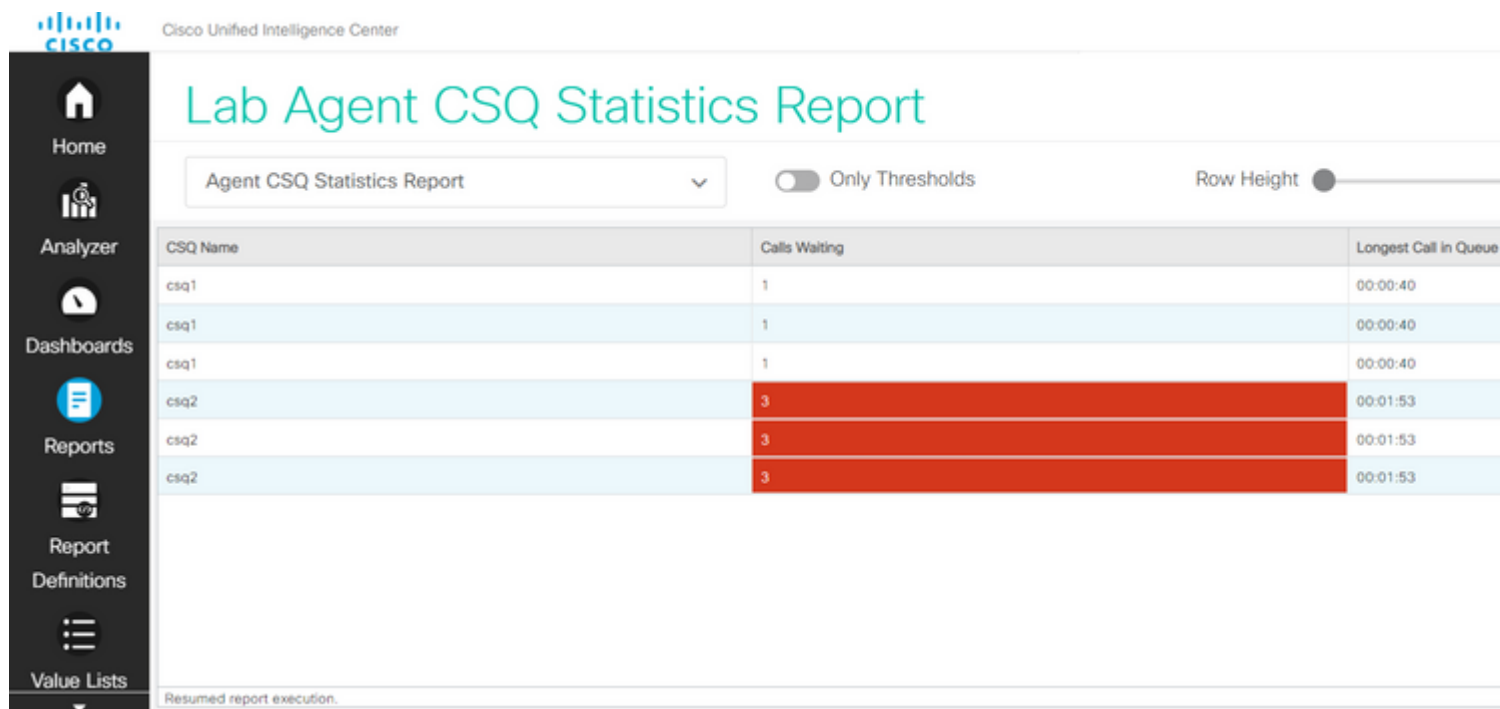

Além disso, escolha **Apenas Limites** para exibir somente as filas do Contact Service em que as chamadas em espera são mais de dois.

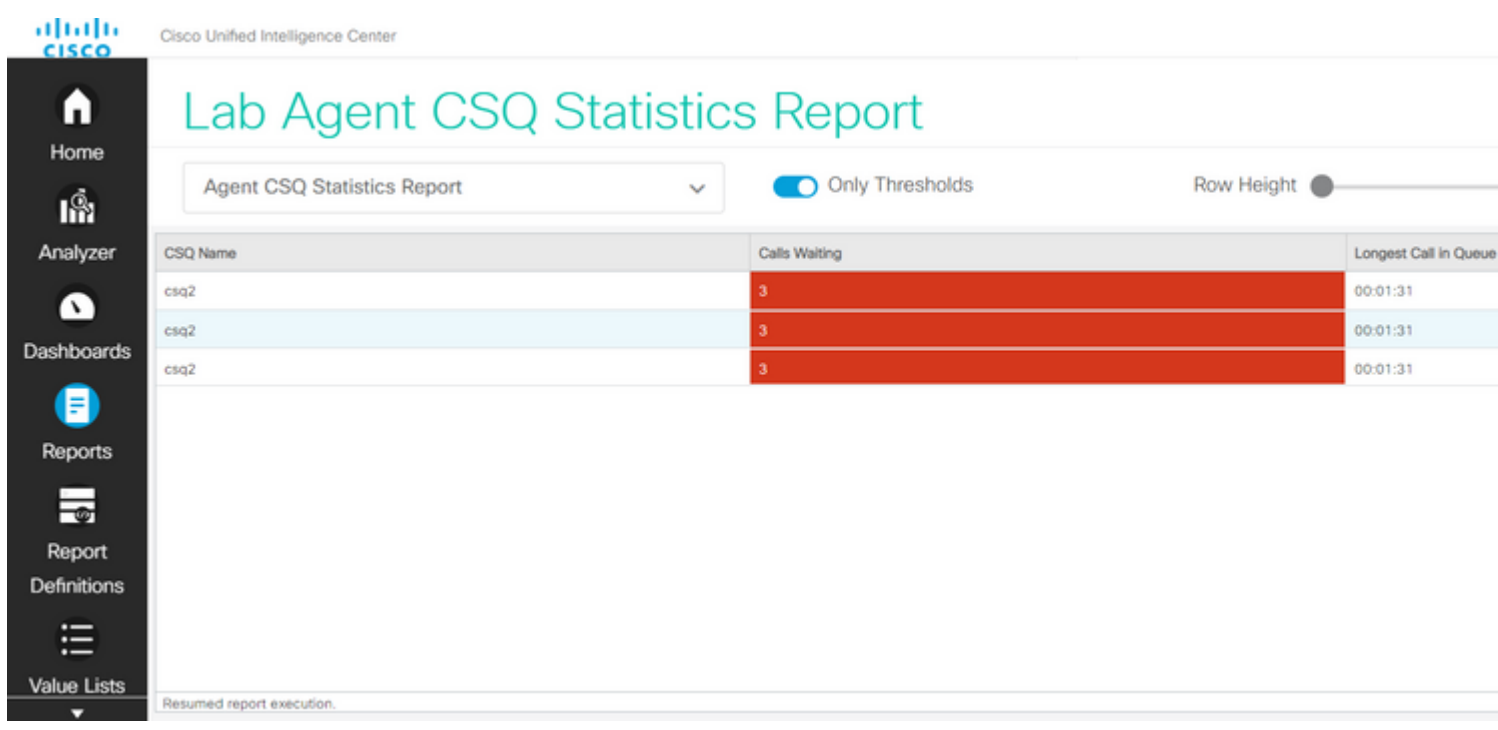

Com isso, os requisitos do cenário de teste fornecidos são atendidos.

### **Habilitar o relatório personalizado como gadget no Finesse**

O relatório modificado pode ser aplicado como um gadget personalizado no Finesse, com a ajuda da ID de exibição do relatório modificado. Para obter a ID de exibição, volte para o relatório. No menu Ações, escolha **permalinks > primeiro link HTML**.

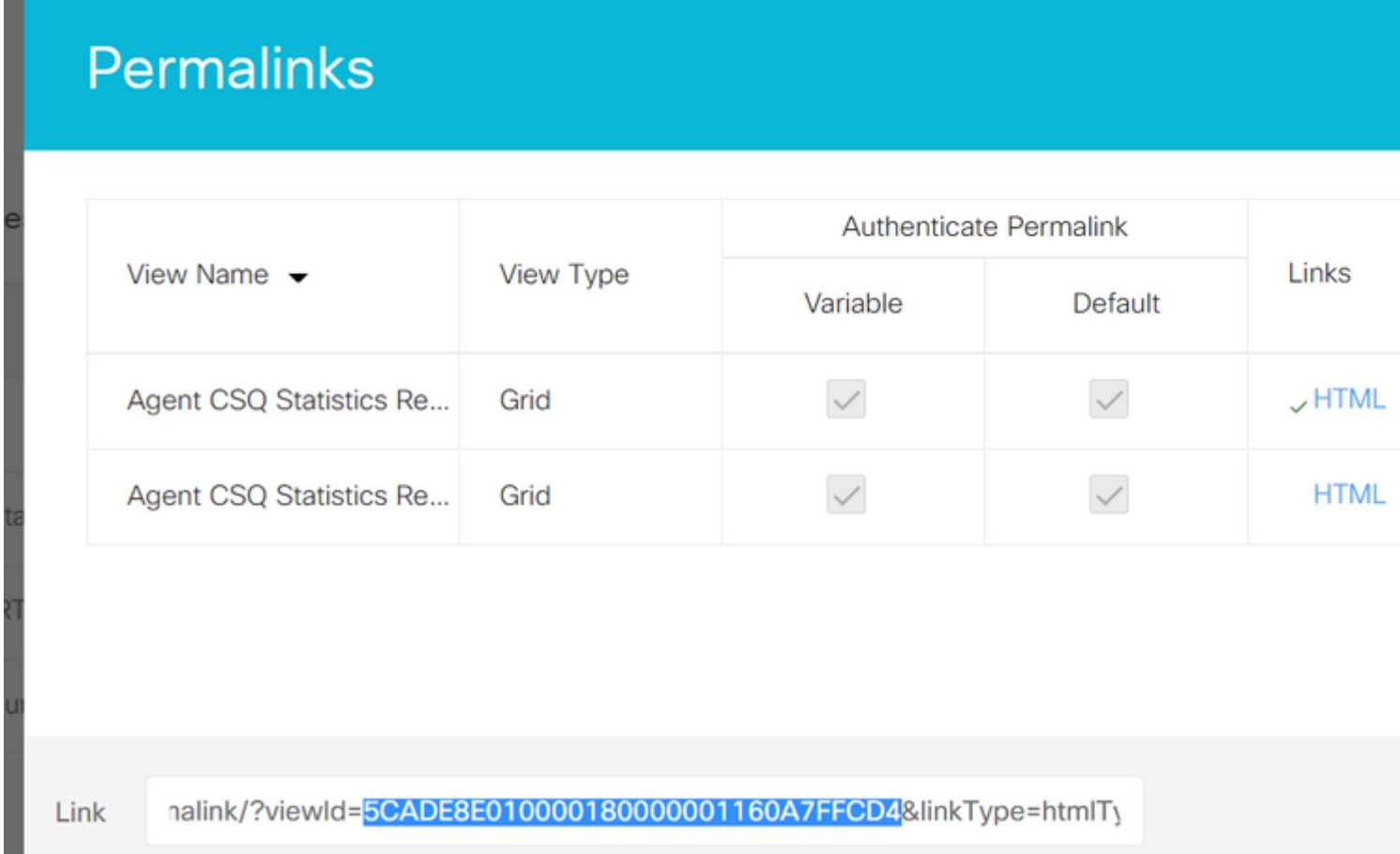

Copiar ID de exibição do permalink. Substitua a ID de exibição no gadget de relatório de estatísticas de CSQ do agente que existe no layout da área de trabalho e salve-o.

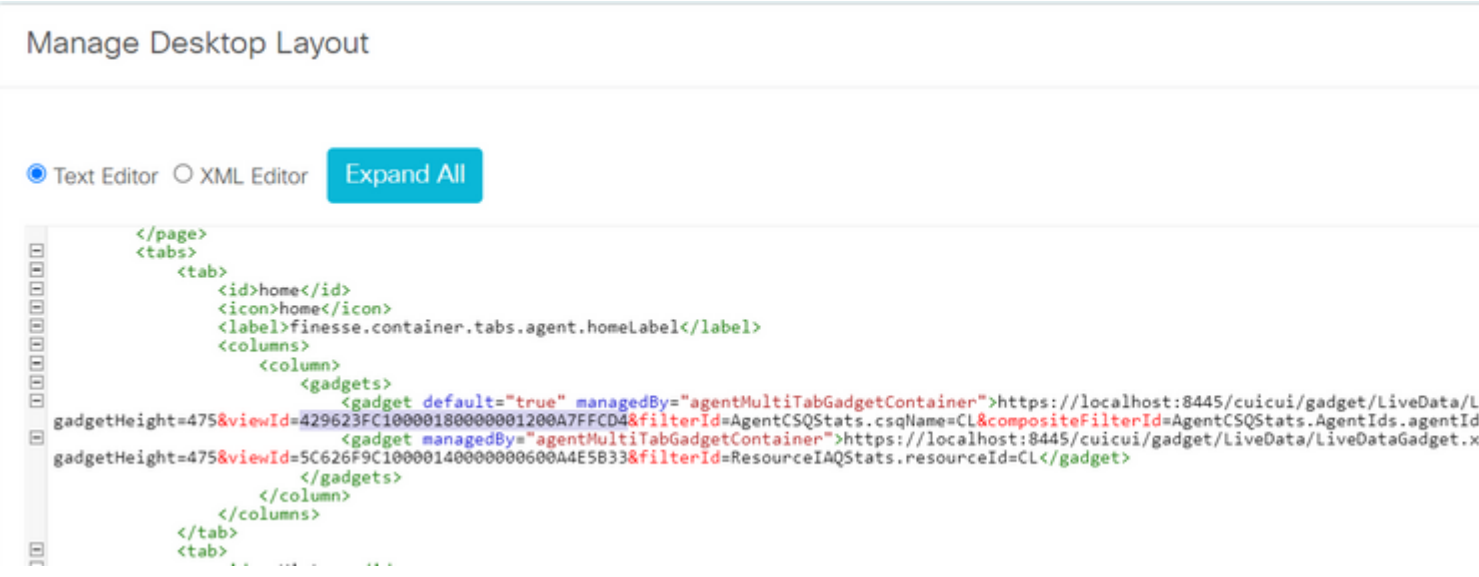

Faça login no finesse e teste o gadget.

#### Sobre esta tradução

A Cisco traduziu este documento com a ajuda de tecnologias de tradução automática e humana para oferecer conteúdo de suporte aos seus usuários no seu próprio idioma, independentemente da localização.

Observe que mesmo a melhor tradução automática não será tão precisa quanto as realizadas por um tradutor profissional.

A Cisco Systems, Inc. não se responsabiliza pela precisão destas traduções e recomenda que o documento original em inglês (link fornecido) seja sempre consultado.